# **Concur Invoice: Expense Types**

# **Setup Guide**

# **Last Revised: March 20, 2021**

Applies to these SAP Concur solutions:

- □ Concur Expense  $\square$  Professional/Premium edition  $\square$  Standard edition
- □ Concur Travel  $\Box$  Professional/Premium edition  $\Box$  Standard edition
- ⊠ Concur Invoice
	- $\boxtimes$  Professional/Premium edition  $\square$  Standard edition
- □ Concur Request
	- $\square$  Professional/Premium edition
	- $\square$  Standard edition

# **Table of Contents**

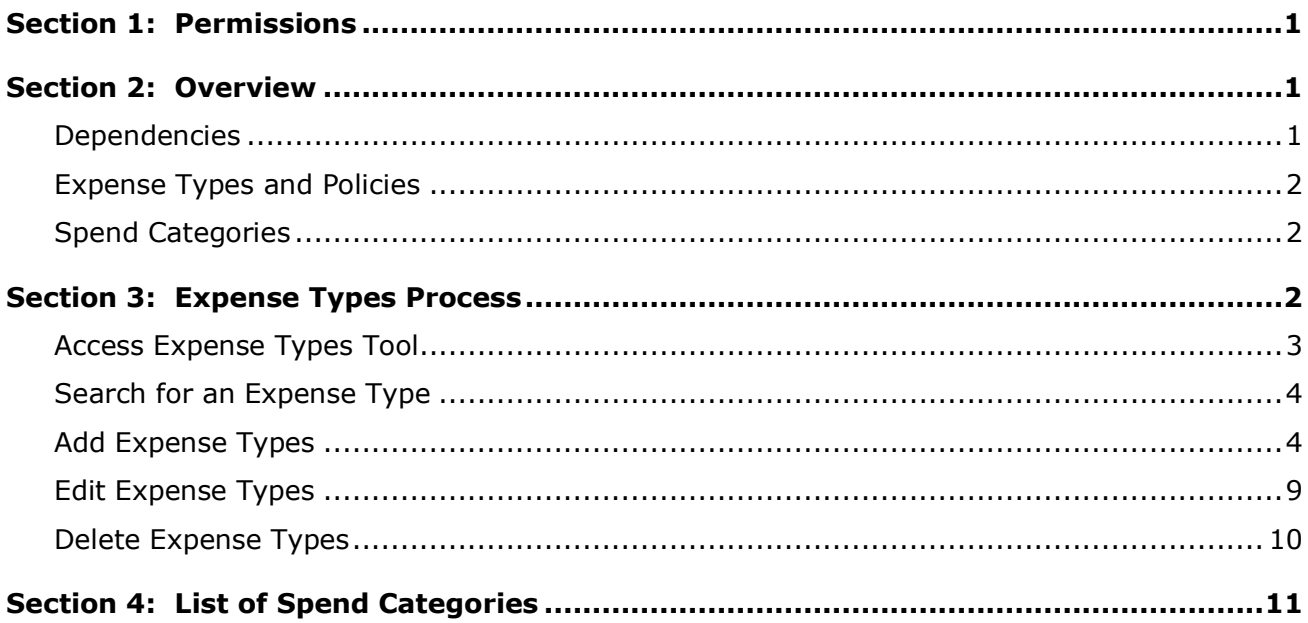

# **Revision History**

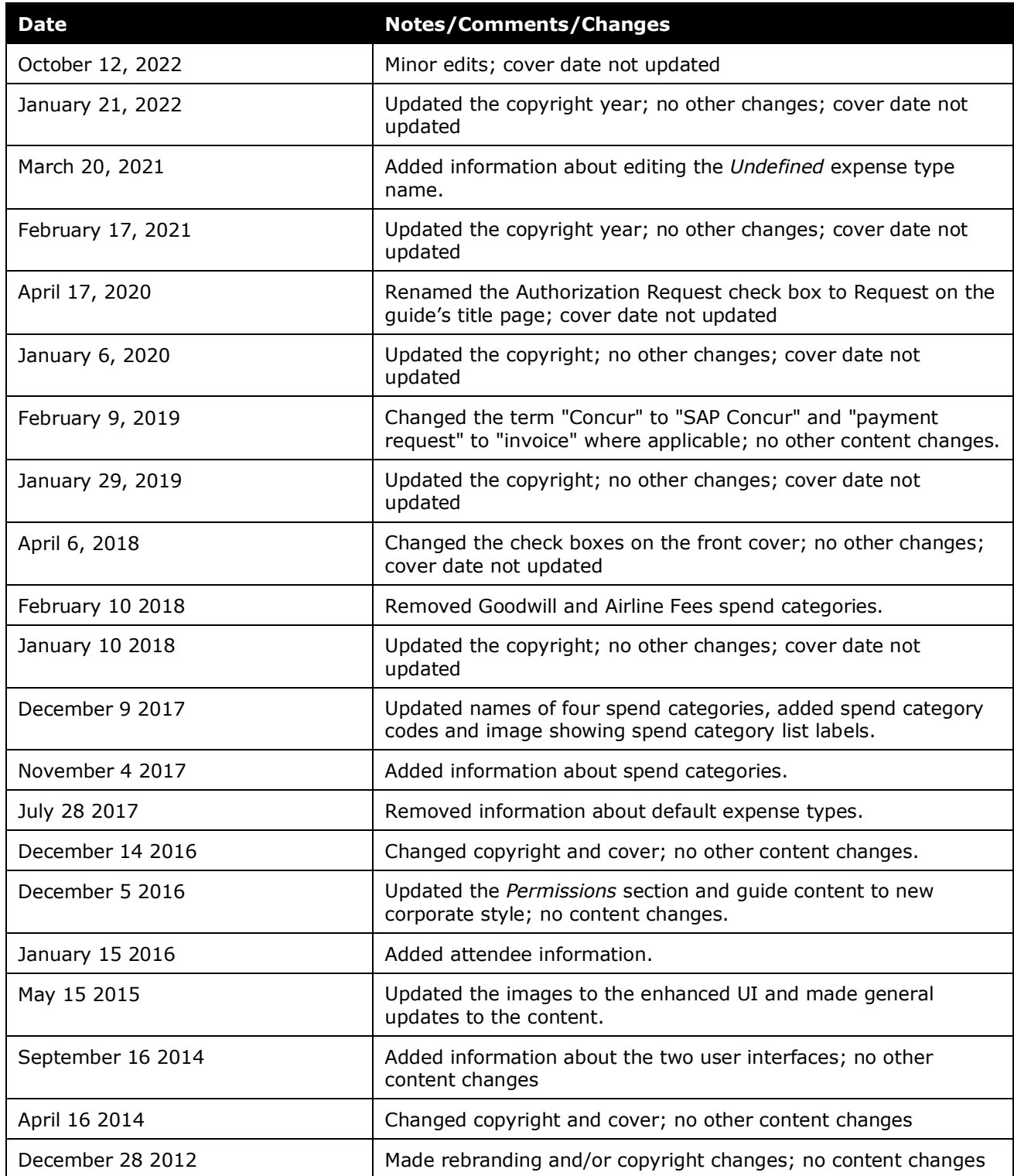

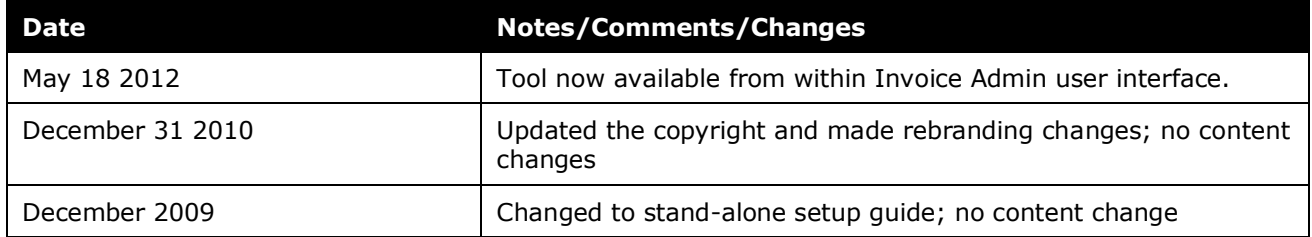

# **Expense Types**

<span id="page-6-0"></span>**NOTE:** Multiple SAP Concur product versions and UI themes are available, so this content might contain images or procedures that do not precisely match your implementation. For example, when SAP Fiori UI themes are implemented, home page navigation is consolidated under the SAP Concur Home menu.

# **Section 1: Permissions**

A company administrator may or may not have the correct permissions to use this feature. The administrator may have limited permissions, for example, they can affect only certain groups and/or use only certain options (*view* but not *create* or *edit*).

If a company administrator needs to use this feature and does not have the proper permissions, they should contact the company's SAP Concur administrator.

<span id="page-6-1"></span>In addition, the administrator should be aware that some of the tasks described in this guide can be completed only by SAP Concur staff. In this case, the client must initiate a service request with SAP Concur support.

# **Section 2: Overview**

Expense types are expenses incurred on an invoice, bill, statement, or other payment demand document. A list of expense types appears when an employee creates an invoice. The list appears for each line item if the employee itemizes the invoice, so that multiple expense types appear on one invoice, or on one expense type for the entire invoice if the invoice contains only one item.

The expense type has several purposes:

- Expense types categorize the expenses in an invoice to the accounting system for cost accounting purposes. In particular, the expense type determines what natural account code the accounting system should use for the expense.
- Expense type is a tool that guides employees to selecting the proper expense categorization for an expense.
- Expense type often offers a more detailed description of the expense than is possible in the accounting system. This extra detail is valuable for reporting and business intelligence purposes.

The expense types are set up using the Expense Types tool in Invoice Admin.

# <span id="page-6-2"></span>**Dependencies**

Once an expense type is added, you must also go to:

**Policies:** Identify which expense types the system uses for a policy.

- **Account Codes:** Identify the natural account codes for expense types for the General Ledger (GL) extraction.
- $\Box$  Information on performing an import of your expense types is available in the *Concur Invoice: Expense Type Import User Guide*. Refer to that document for information on this topic.

## <span id="page-7-0"></span>**Expense Types and Policies**

Admins can create or import expense types into Concur Invoice and then associate these with one or several policies. Each policy may not need to use all available expense types or may require new expense types.

All new expense types appear in the Policies tool as *Inactive*. For the system to use an expense type in a policy, the expense type must be marked as *Active*. The default policy has a set of active expense types based on "best practices" methodology. The administrator has the option of marking the status of the expense type for each policy.

### <span id="page-7-1"></span>**Spend Categories**

A spend category allows clients to define the overall category of spend with which the expense type is associated. In other words, a spend category consists of a group of expense types. The main purpose of spend categories is to categorize expense types to generate reports on these (the reporting part is scheduled for a future release).

Apart from being added manually, spend categories can also be imported through an expense type import spreadsheet in the Expense Type Import tool.

<span id="page-7-2"></span>**EU** For more information on importing spend categories, refer to the *Concur Invoice: Expense Types Import User Guide*.

# **Section 3: Expense Types Process**

When an administrator identifies the expense types needed for a policy, they complete the processes indicated below:

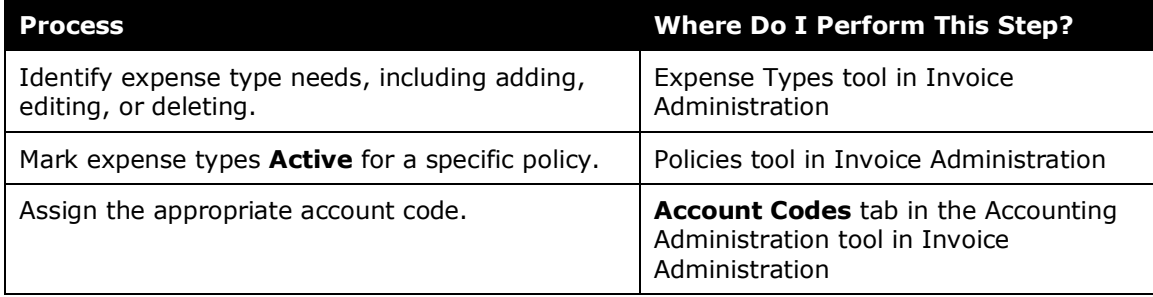

# <span id="page-8-0"></span>**Access Expense Types Tool**

The Invoice Configuration administrator accesses the expense types tool through Invoice Admin.

- *To access expense types tool:*
	- 1. Click **Administration** > **Invoice**.
	- 2. Click **Expense Types** (left menu). The **Expense Types** page appears with a list of all expense types.

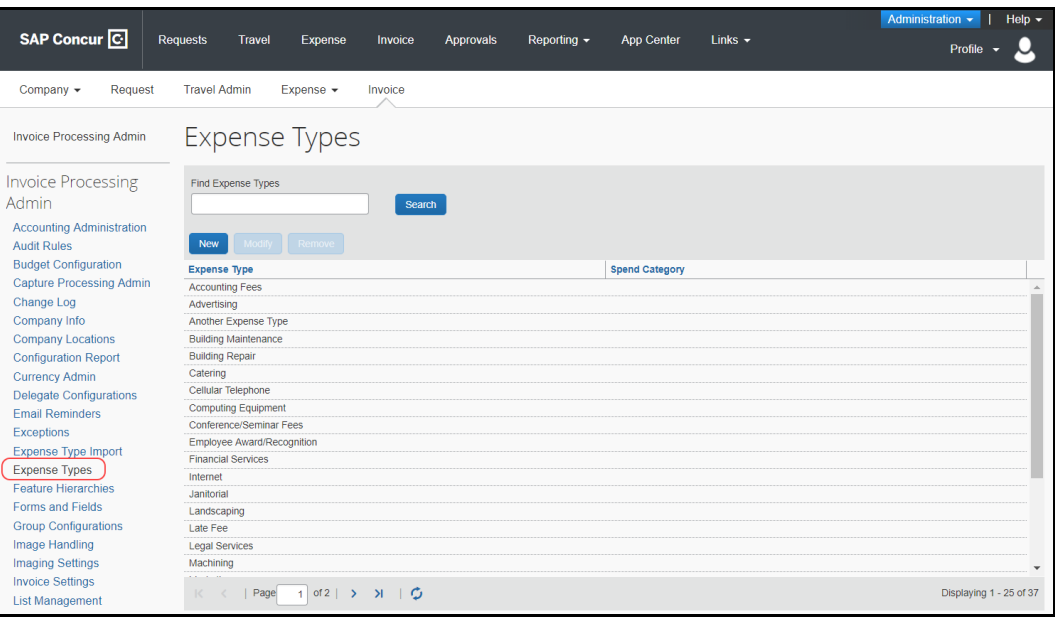

# <span id="page-9-0"></span>**Search for an Expense Type**

By default, the **Expense Types** page displays only 35 expense types. You can search for a particular expense type using the **Find Expense Types** field, or by scrolling the page and clicking the page numbers at the bottom of the table to search for a particular expense.

#### *To search for an expense type:*

1. Type the name or beginning letters, such as *Mark*, in the **Find Expense Types** field.

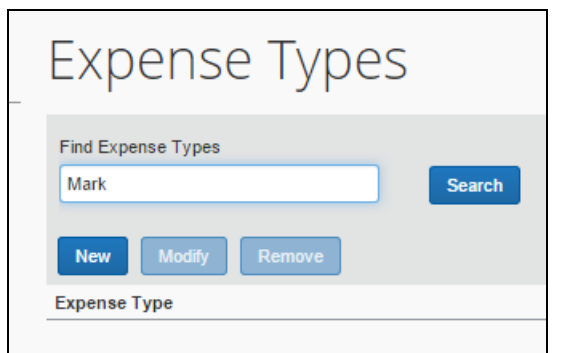

2. Click **Search**.

**NOTE:***Clear* the **Find Expense Types** field of search criteria to return all possible expense type results.

### <span id="page-9-1"></span>**Add Expense Types**

Adding an expense type to the system:

- Makes it available for use in a policy
- Makes it appear in Account Codes to associate the appropriate account code
	- **NOTE:** In Accounting Settings in Account Codes, the administrator can determine whether tax and/or shipping costs will be applied proportionately to line items or to their own expense types. If they are applied to their own expense types, then the client can have only *one* tax expense type and shipping expense type.
- Makes it appear in the **Policies** tool, **Active Expense Types for policy** page with a status of *Inactive*.

By default, only an administrator with Global rights can create or edit a new expense type. If **Group Create Rights** policy setting is selected, then a group administrator can also create and edit expense types.

Once you have created a new expense type, you must activate that expense type for a particular policy for it to appear to the employee in Concur Invoice. You do this within the Policies tool.

#### *To add an expense type:*

1. On the **Expense Types** page, click **New**. The **General** step of the **New Expense Type** page appears.

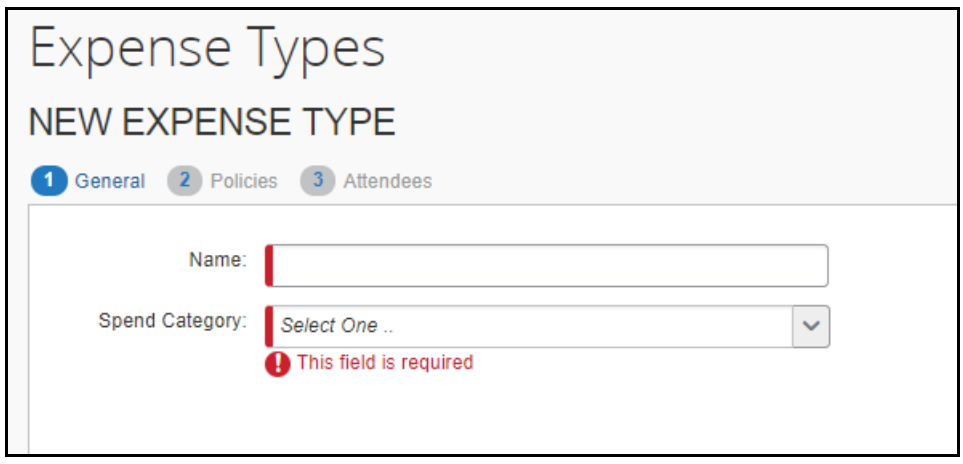

2. Enter the desired values.

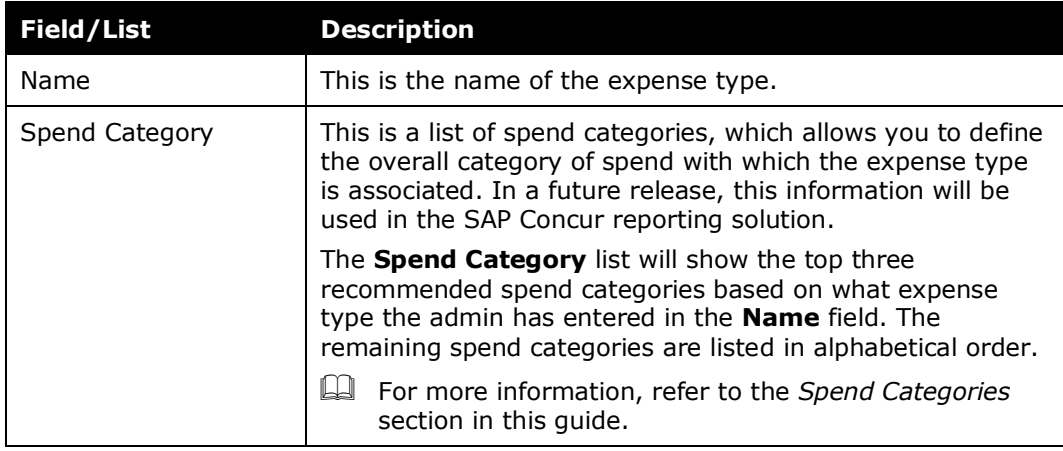

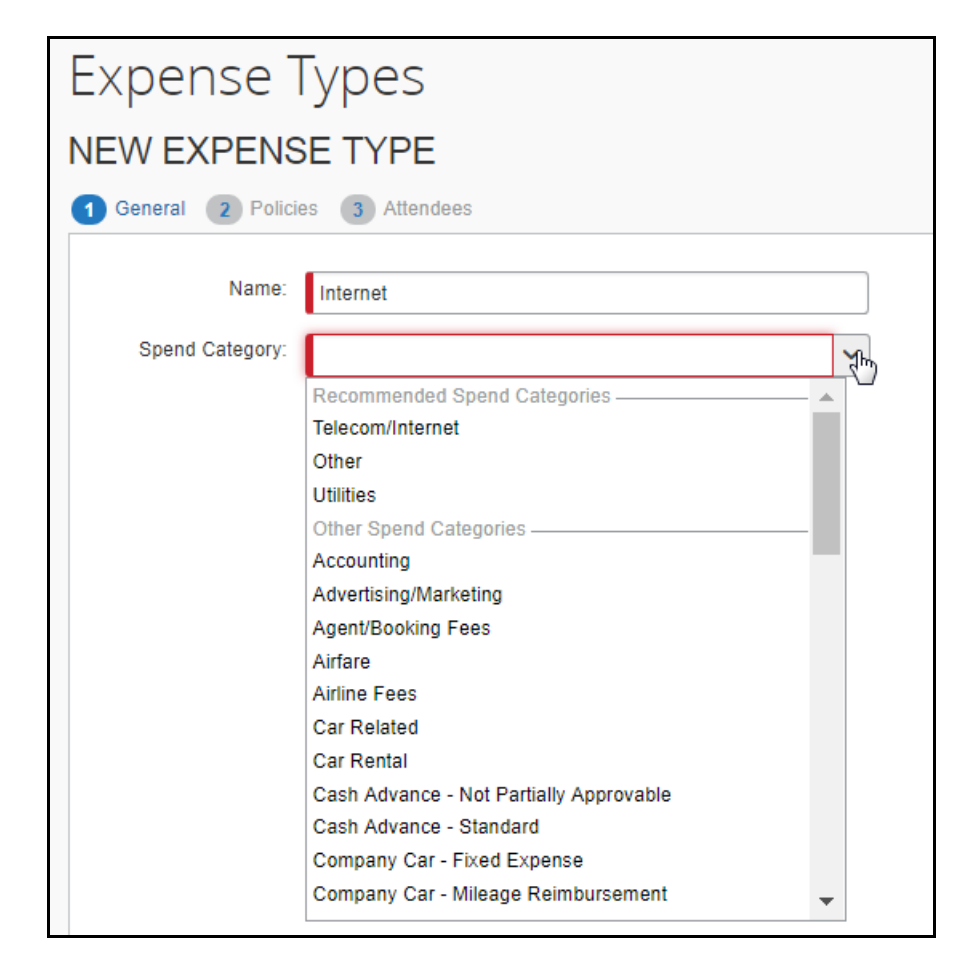

3. Click **Next**.

4. In the **Policies** step, select the policies to which this expense type will be assigned.

**NOTE:**You must have Group Create rights to assign the expense types to a policy.

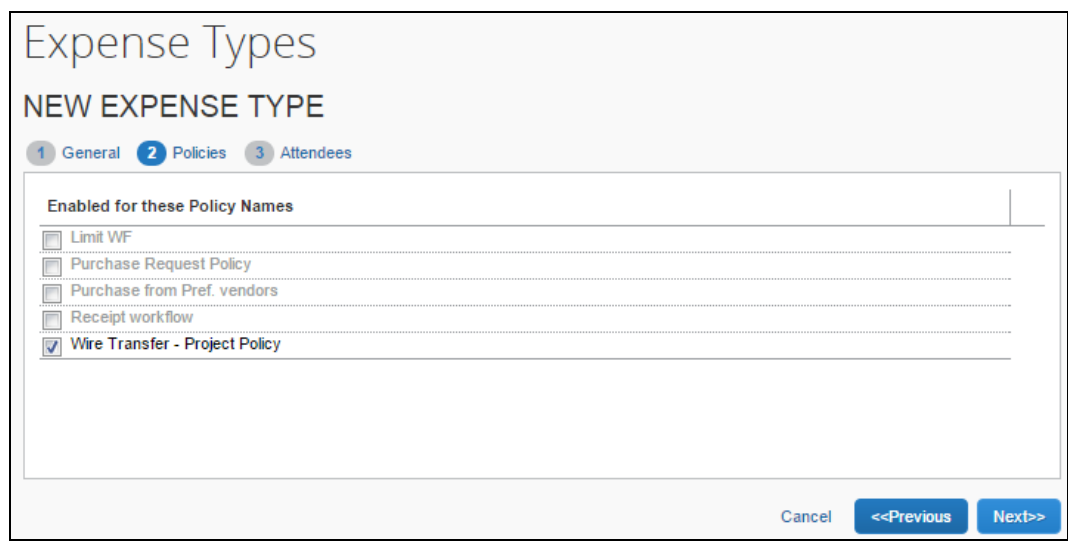

- 5. Click **Next**. The **Attendees** step appears. For each policy selected in the **Policies** step, it will show a set of check boxes for selecting the appropriate attendee-related functions. These are necessary only for expense types that use the attendee fields.
	- $\Box$  For more information about these options and how expense types and attendees work together, refer to the *Concur Invoice: Attendees Setup Guide*.

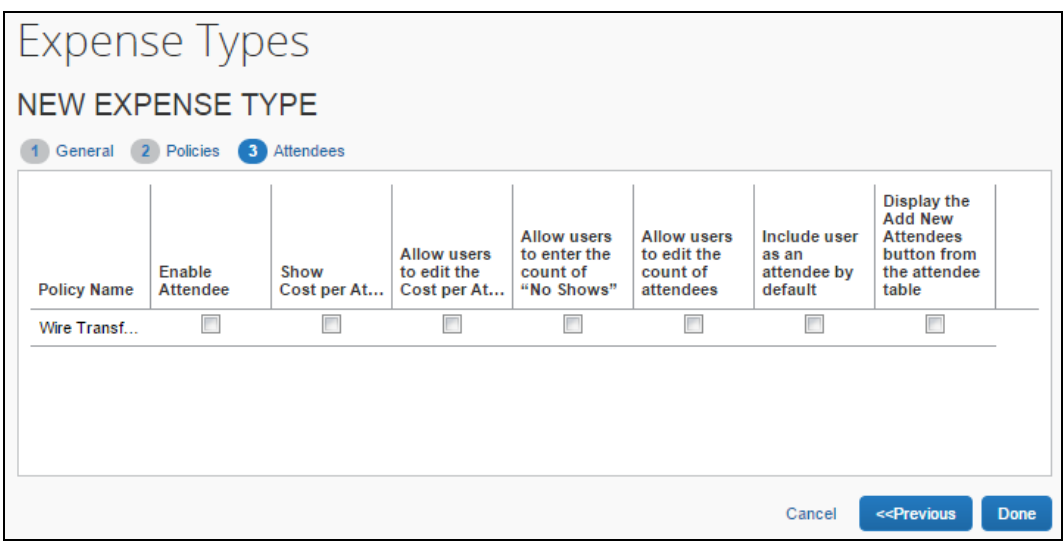

6. Select the desired check boxes, per policy.

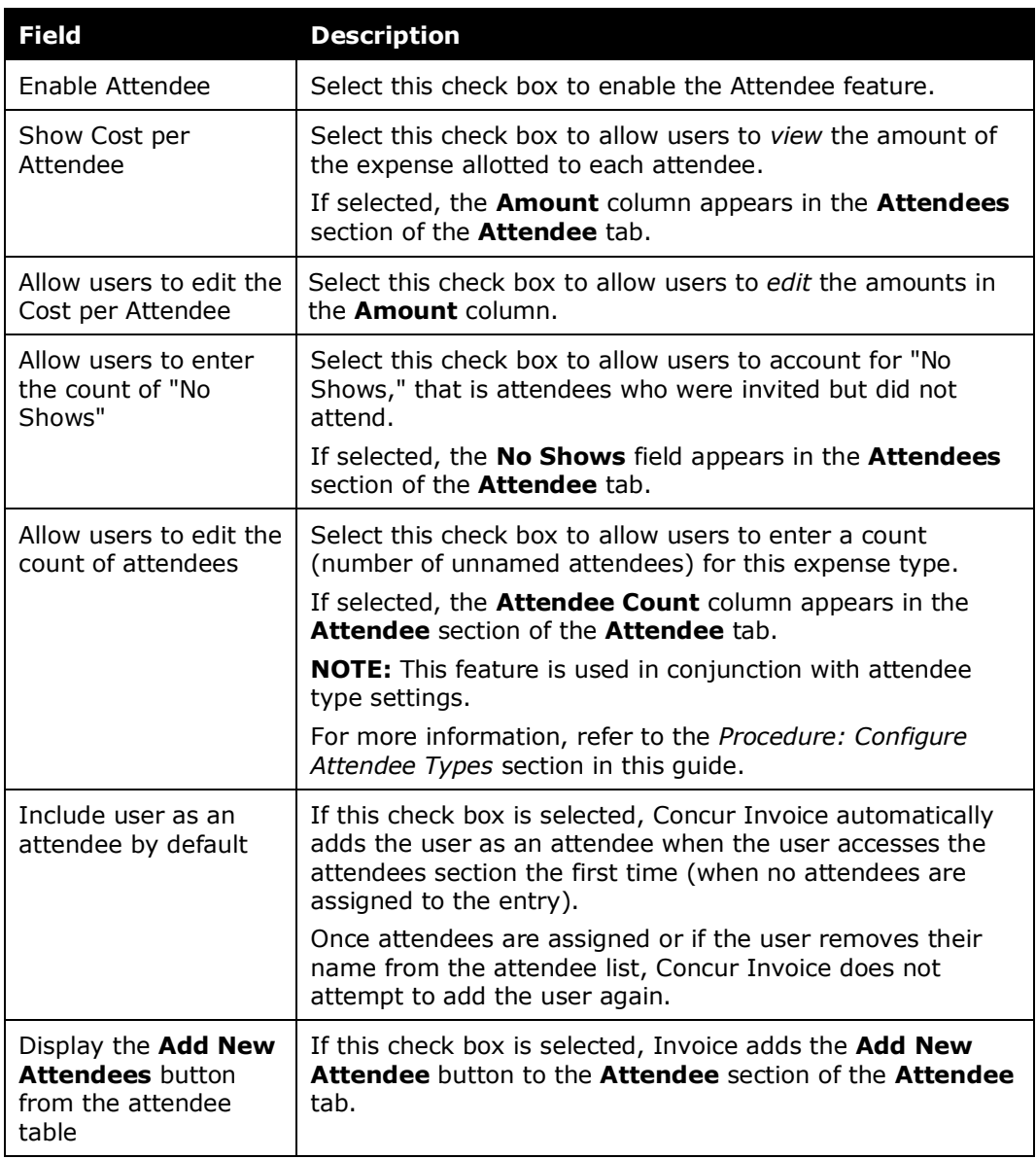

7. Click **Done**.

### <span id="page-14-0"></span>**Edit Expense Types**

You can edit the expense type properties within the Expense Types tool. All edits take effect immediately if you have activated that expense type in an existing policy. Edits to an expense type do not affect a submitted invoice.

Once you have attached the expense type to a policy, you can make the same edits to expense types within the Policies tool.

**NOTE:**The *Undefined* expense type name cannot be edited.

- *To edit an expense type:*
	- 1. On the **Expense Types** page, select the name of the expense type, then click **Modify**.

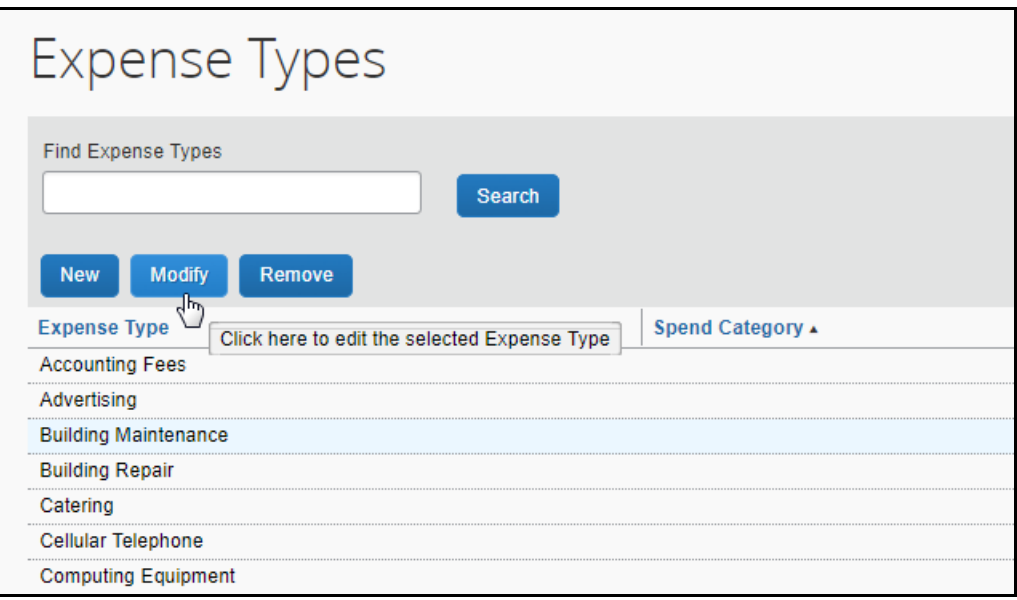

- 2. Make any required changes to the name and the policies associated with this expense type by clicking **Next**.
- 3. Click **Done**.

## <span id="page-15-0"></span>**Delete Expense Types**

Deleting an expense type removes it from view. Any submitted invoice still has the expense type attached to it, but the expense type does not appear in the Expense Type list within Concur Invoice for an employee to choose. Deleting removes the expense type immediately from any active policy.

Group Invoice Configuration administrators cannot delete expense types created by Global Invoice Configuration administrators.

*Undefined*, *Shipping*, and *Tax* expense types cannot be deleted. The system uses these expense types for either company card transactions or for standard shipping and tax information on an invoice.

#### *To delete an expense type:*

1. On the **Expense Types** page, select the expense type.

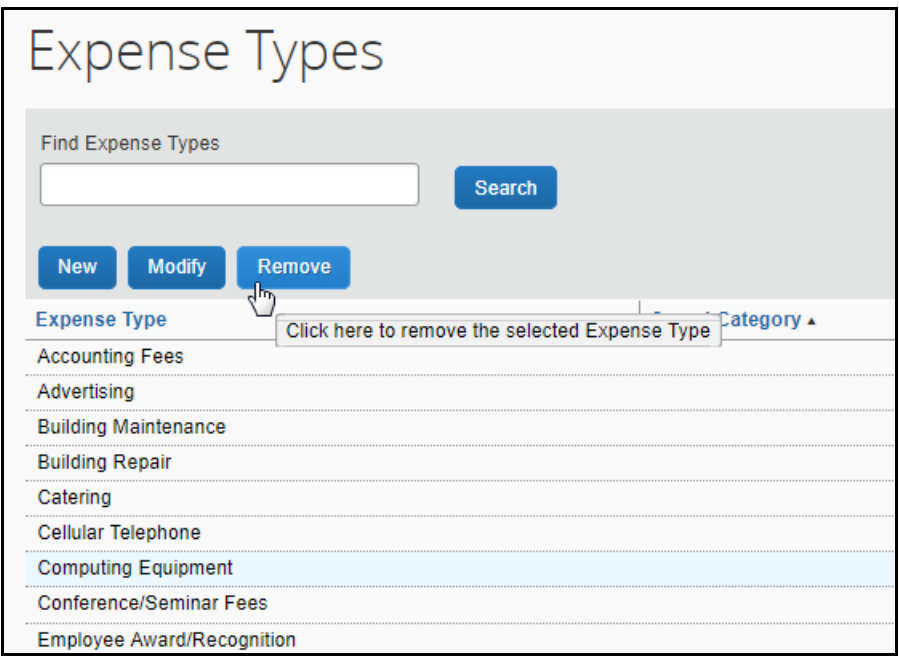

2. Click **Remove**. A confirmation message appears.

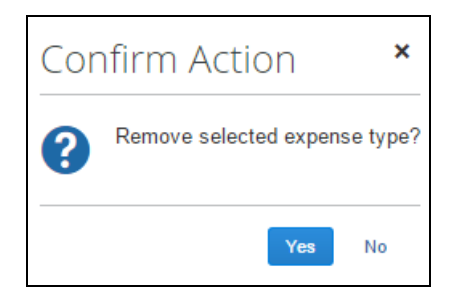

3. Click **Yes** to delete the expense type.

# **Section 4: List of Spend Categories**

<span id="page-16-0"></span>The table below lists all the spend categories available for selection.

**NOTE:** The list of spend categories is shared with Concur Expense.

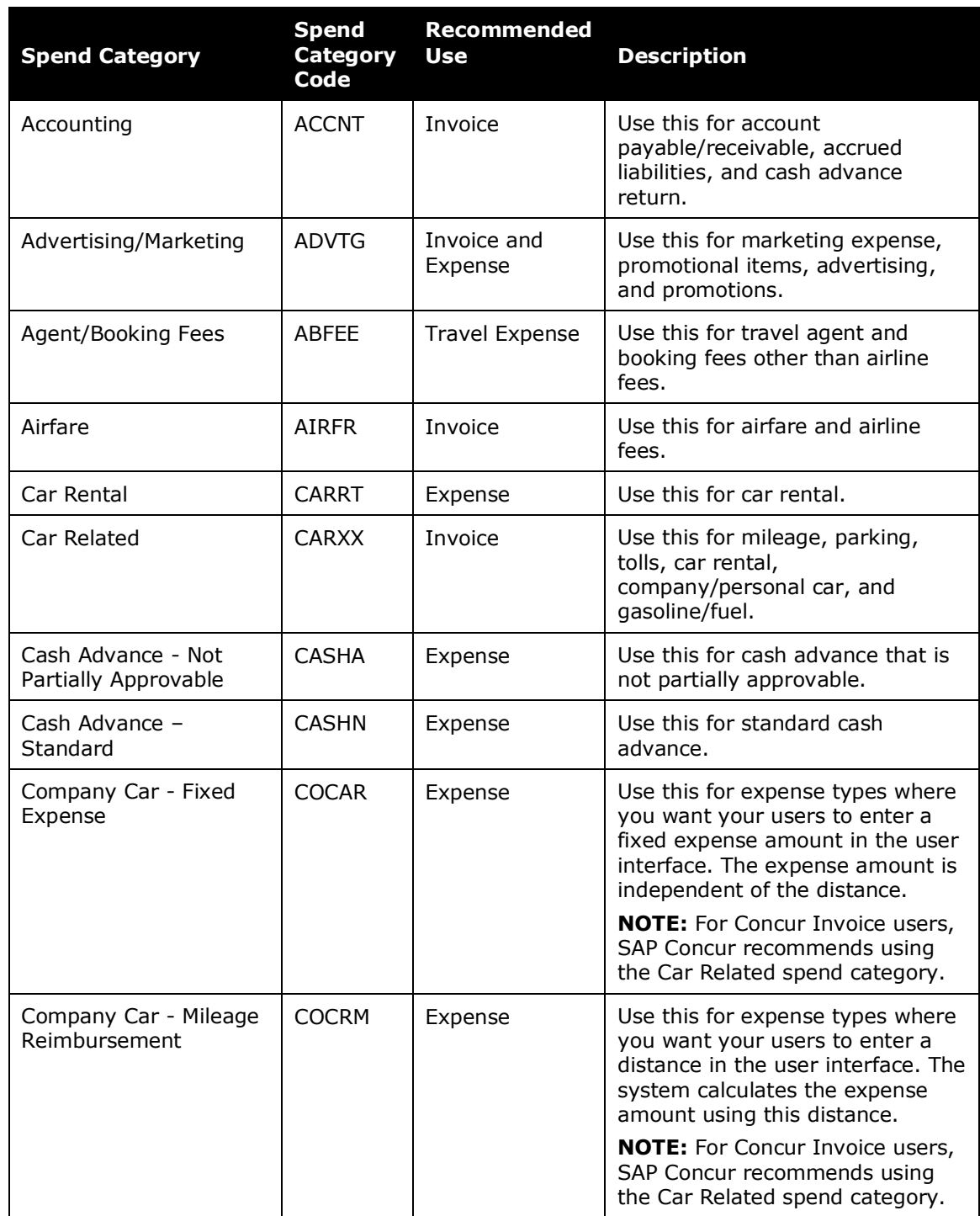

### Section 4: List of Spend Categories

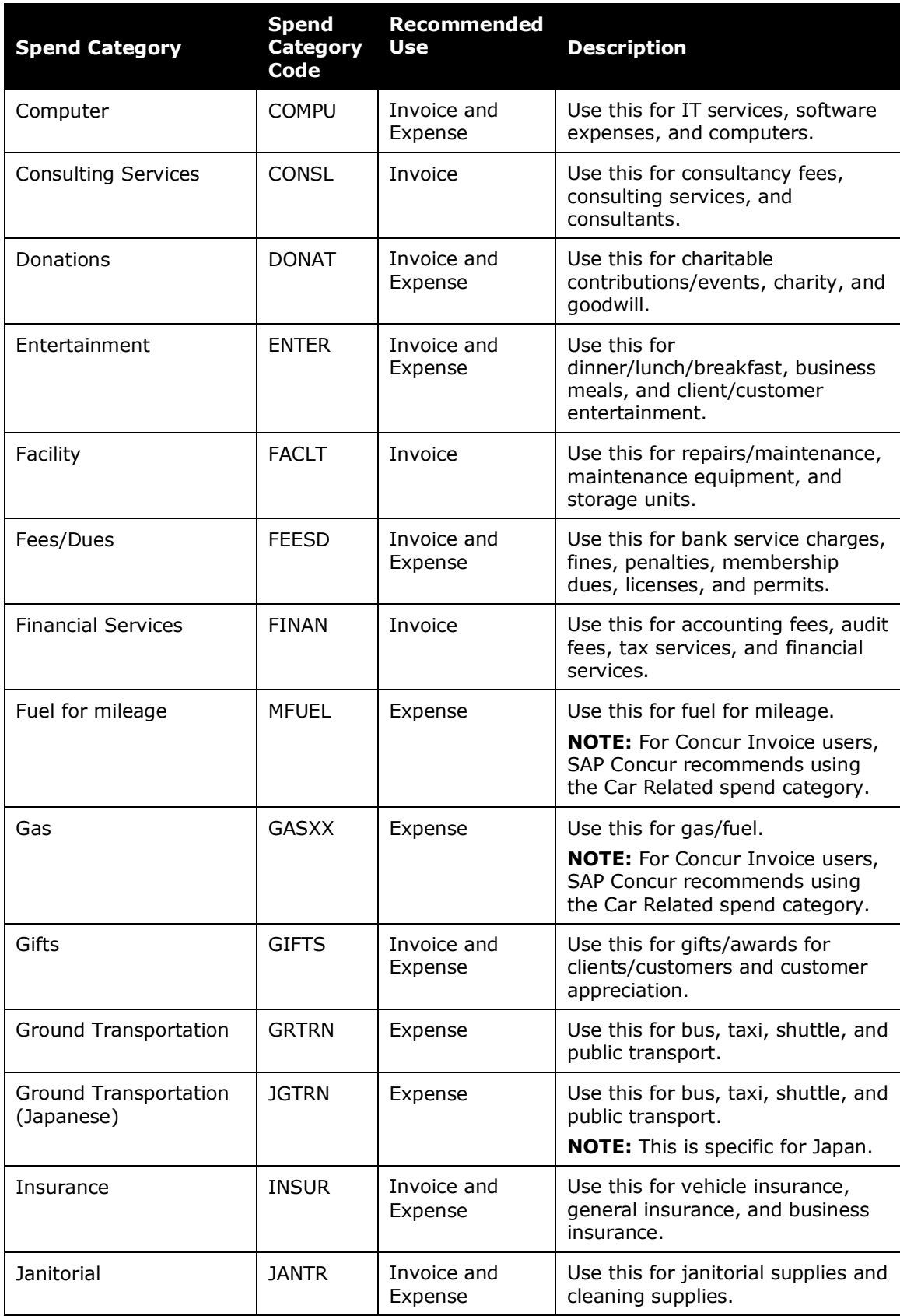

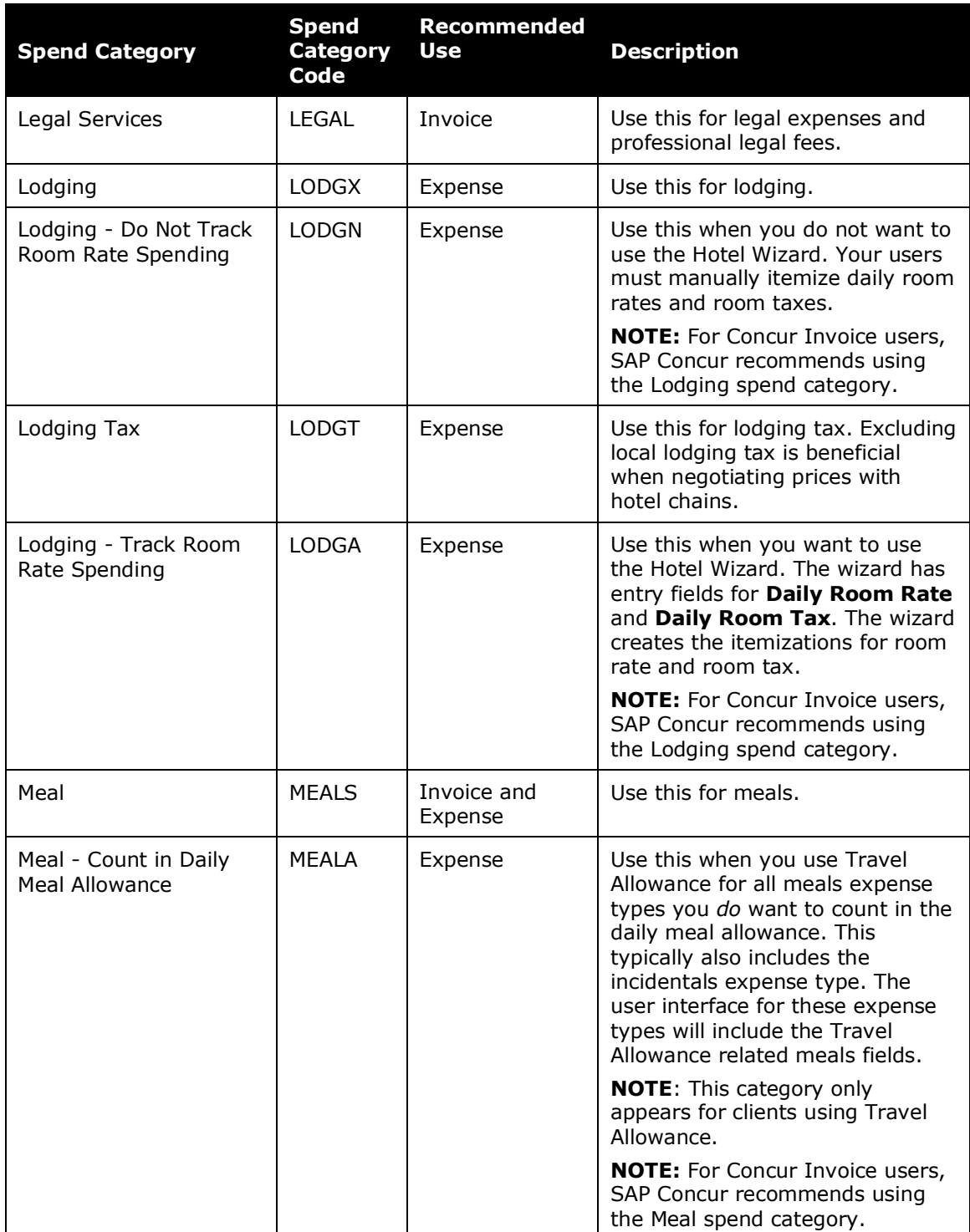

### Section 4: List of Spend Categories

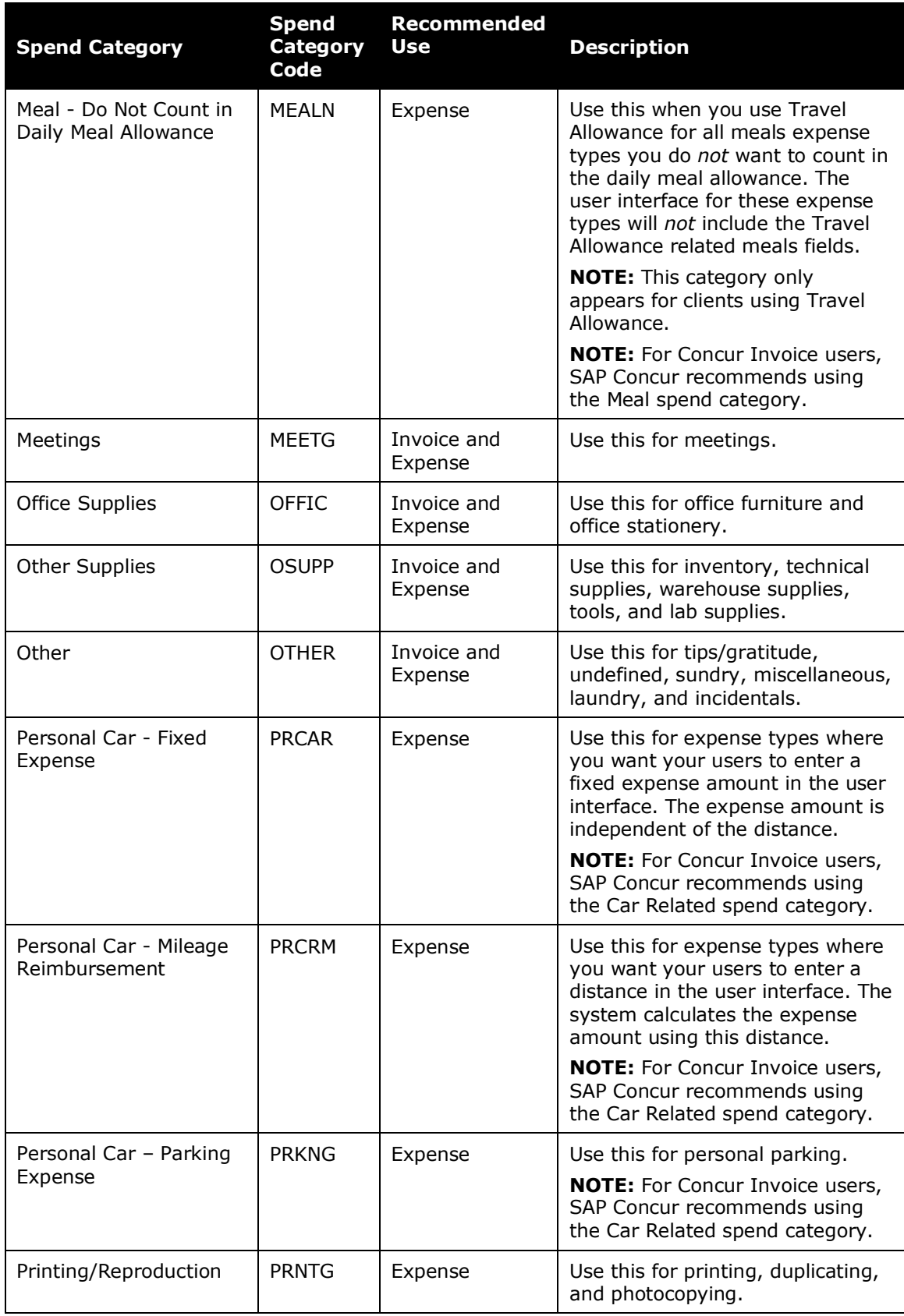

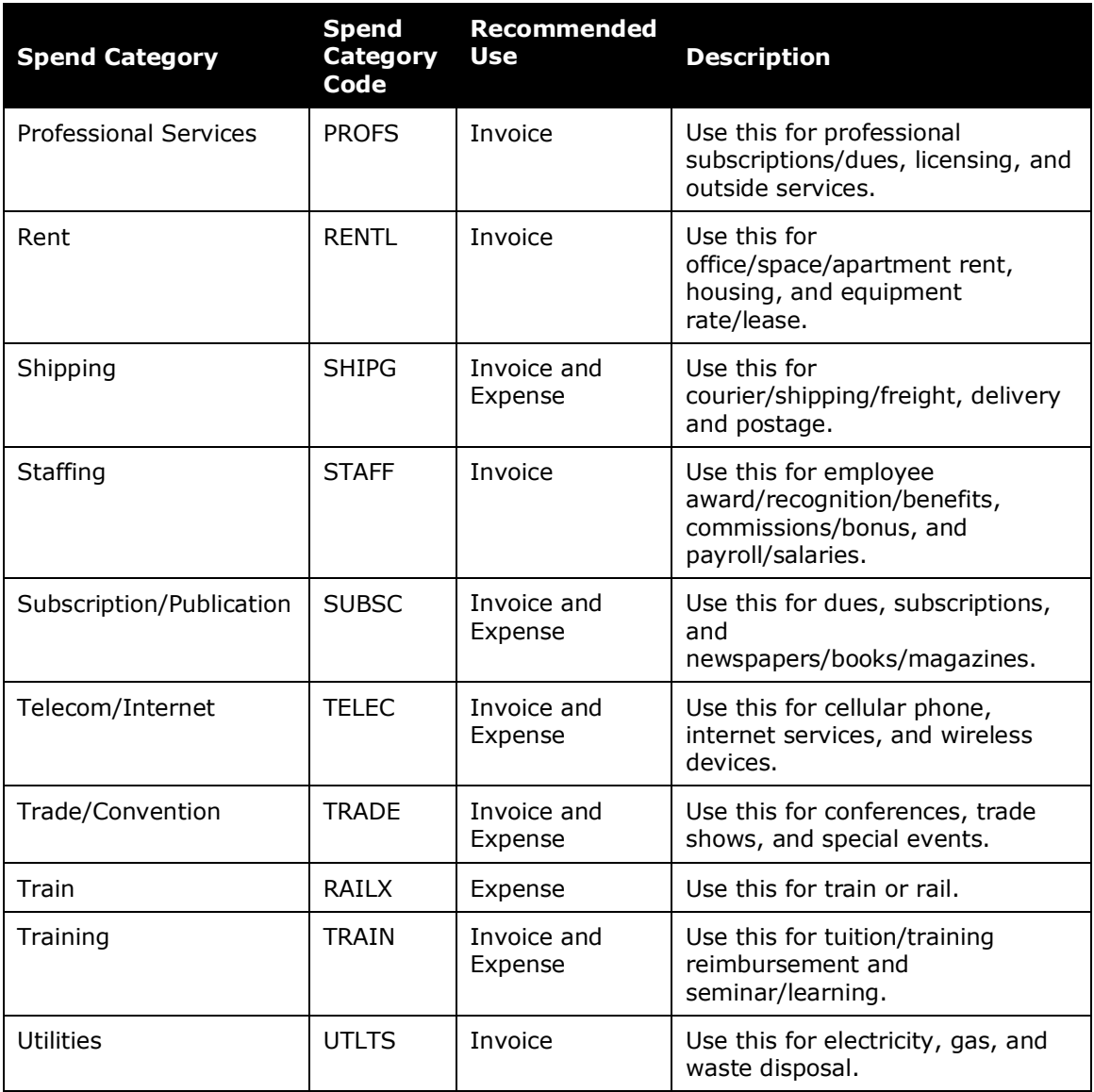

☼